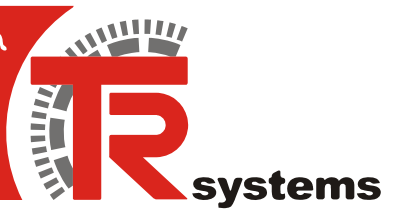

# **@ctiveIO Toolkit**

# **Operating Manual**

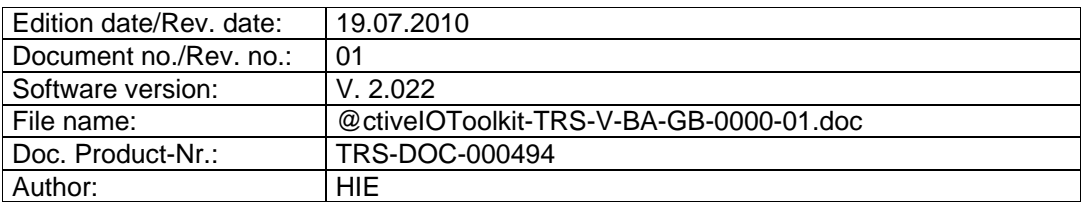

TRsystems GmbH Eglishalde 16 D-78647 Trossingen Germany Tel. +49 - (0) 7425 / 228-0 Fax +49 - (0) 7425 / 228-34

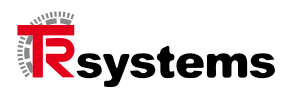

# **Imprint**

TRsystems GmbH D-78647 Trossingen Eglishalde 16 Tel.: (+49) 07425/228-0 Fax: (+49) 07425/228-34 info@trsystems.de http://www.TRsystems.de/

Copyright 2008 TRsystems

#### **Right of modification**

We reserve the right to modify the technical information contained in this document without prior notice in the interests of ongoing improvements to our products and documentation.

#### **Printing**

This manual was produced on a personal computer using MS-Word for Windows. The text was printed in Arial type.

#### **Fonts**

Italics and bold type are used for the title of a document or to emphasize text passages.

Passages written in Courier show text which is visible on the display as well as software menu selections.

"< >" refers to keys on your computer keyboard (e.g. <RETURN>).

#### **Note**

**i**

Text following the "NOTE" symbol describes important features of the respective product.

#### **Copyright Information ©**

MS-WORD is a registered trademark of Microsoft Corporation.

#### **Literature**

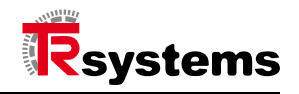

# **Revision History**

#### **Note:**

**i**

The cover of this document shows the current revision status and the corresponding date. Drawings which can be in the appendix have their own revision history.

Document created: 15.09.2009

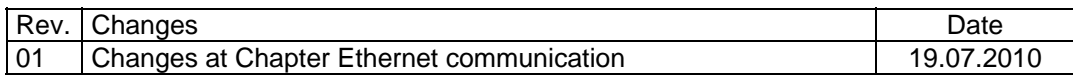

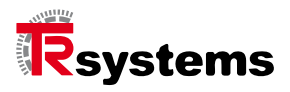

# **Contents**

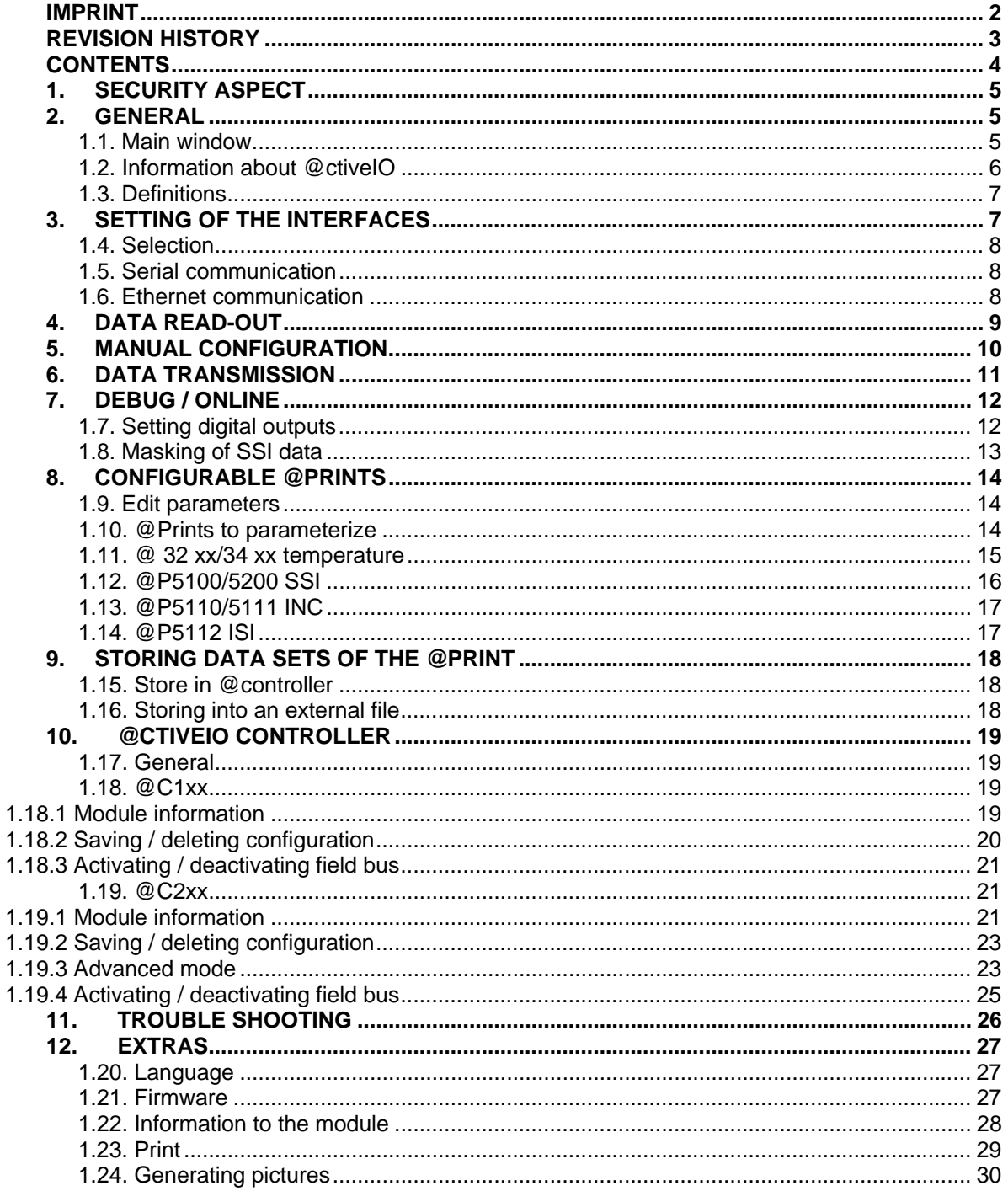

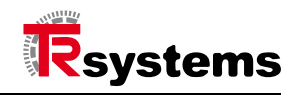

# **1.Security aspect**

**Damages can occur by initial operation due to falsely adjusted parameters or wrong wirings. In the extreme case people can be endangered or plants can be destroyed. In such cases, only well-trained staff may carry out the initial operation of the plant. At any case the accident prevention regulations should be adhered. TRsystems GmbH assumes no liability if product is wrongly handled. i**

# **2.General**

The software of @ctiveIO toolkit is developed by TRsystems GmbH to parametrizing, diagnose and configuring of @ctiveIO Prints and -Controllers.

#### **1.1. Main window**

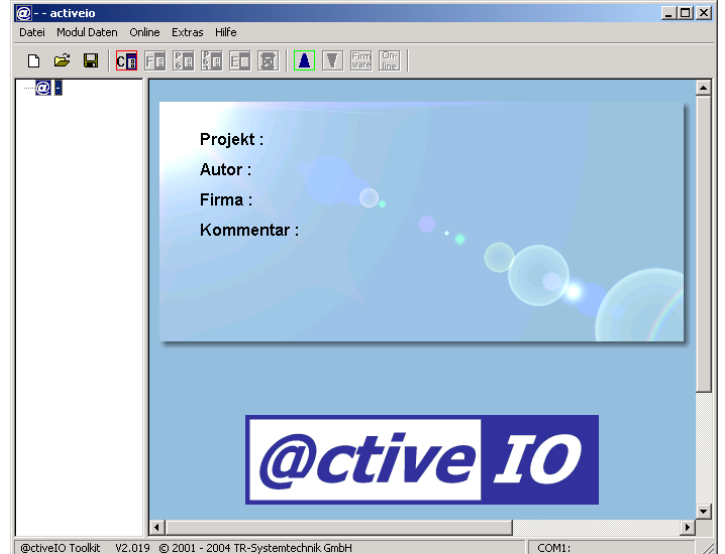

Illustration 1 Toolkit main window

The following elements are shown in the main window (illustration 1) of the @ctiveIO toolkits:

**Menu bar:** 

Datei ModulDaten Online Extras Hilfe

Contain the menu orders.

**Function bar:**

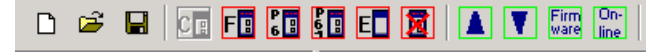

With buttons for fast execution of menu orders. The respective functions can be displayed for you by dragging the mouse to the according icon.

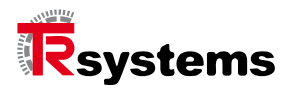

#### **Project administration object:**

The project administration object is located on the left side of the toolkit main window and it displays the read-in and stored projects. The structure of the directory consists of main elements of the  $@$  controller and sub-elements of the I/O's. By clicking the  $E$  icon of the main element, the according sub-elements are shown.

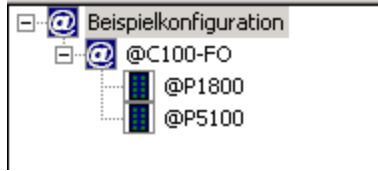

#### **Workspace:**

The Workspace, the biggest window, is located on the right side of the toolkit main window and fulfils the purpose of displaying and working on the projects.

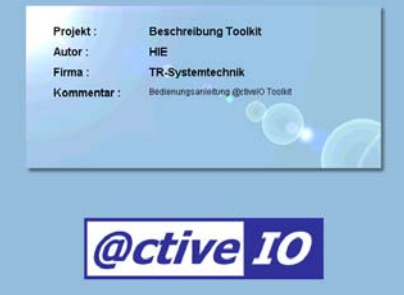

#### **1.2. Information about @ctiveIO**

The following illustration 2 shows general information, such as product or file version of the toolkit. This information you will find within bar under 'Help' **= > 'information'**.

| Info über @ctiveIO                                                                                                    |                                                                                       |                                                                                        |
|----------------------------------------------------------------------------------------------------|---------------------------------------------------------------------------------------|----------------------------------------------------------------------------------------|
| @ctive 10                                                                                                    |                                                                                       | ΩK                                                                                     |
| TR-Systemtechnik GmbH<br>Eglishalde 6<br>D-78646 Trossingen<br>Germany                                                                              | Phone:<br>Fax: I<br>EMail:<br>http:                                                   | +49(0) 7425 228 0<br>+49(0) 7425 228 34<br>Info@tr-systemtechnik.de<br>www.activeio.de |
| ProductName<br>FileVersion<br>CompanyName<br>LegalCopyright<br>ProductVersion<br>ΟS<br>RS232DLL.DLL<br>C200 BASE.DLL<br>C200DLL.DLL<br>C200LOAD.EXE | @ctivelO Toolkit<br>2.019<br>2.019<br>Windows 2000<br>1.003<br>1.000<br>1.006<br>1 11 | TR-Systemtechnik GmbH<br>© 2001 - 2004 TR-Systemtechnik GmbH                           |

Illustration 2 information Toolkit

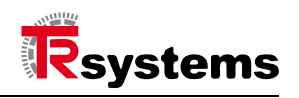

### **1.3. Definitions**

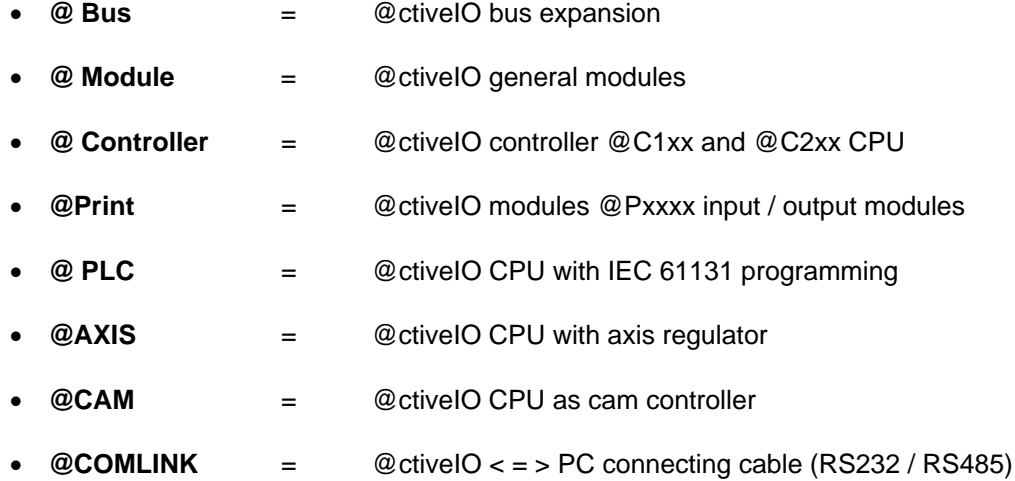

# **3.Setting of the interfaces**

Prior to communicating between your PC and the @controller via the toolkit, the suitable interface at your PC has to be selected and adjusted. Basically, there are two possibilities (illustration 3) to communicate with the @controller via the toolkit:

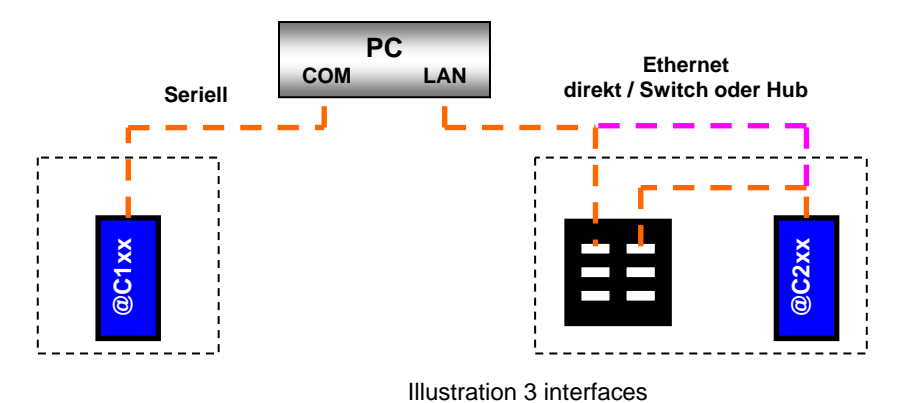

- **1. Serial** (COM port). Available are **COM 1** to **4** (depending on the PC connection) to choose from. In this case, the communication between PC and the **@controller** is built via RS232 (@COMLINK1
	- **2. Ethernet** (network). In this case, the communication is built over a network cable (crossed cable having direct connection: PC **-- @ controller** or with a patch cable Cat.5 with connection to the network: **PC, switch/HUB - @controller** ). With this connection an additional **IP-address** and **Port** of the @controller has to be preset.

These 2 different possibilities arise depending on which @controller is used.

RS232 3.0 or @COMLINK2 RS232 3.0).

The **@C1xx** controller has a **serial** interface which is realized on the RJ45 socket.

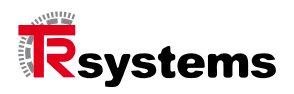

 The **@C2xx** controller has a **serial i**nterface which is realized on a RJ45 socket with a miniUSB socket and an **Ethernet** connection (10/100 MBit/sec).

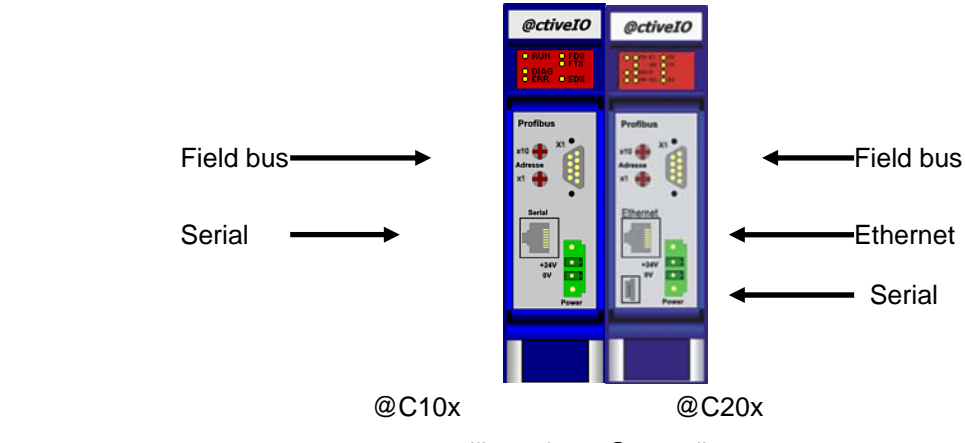

Illustration 4 @controllers

#### **Note**

**Are the @controller used as @plc modules, there will be no communication over the @C1xx and the only possible communication with the @ctiveIO toolkit software over @C2xx via Ethernet interface. i**

#### **1.4. Selection**

The selection of the interface will find within the at 'Online' => 'Port' (see illustration 5).

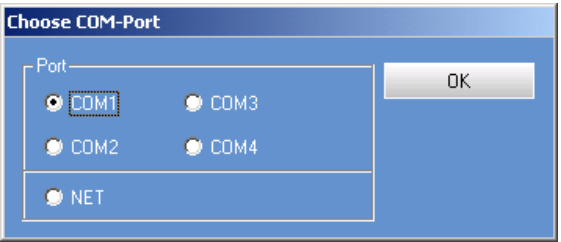

Illustration 5 COM port choice

#### **1.5. Serial communication**

Using serial communication a COM port is sufficient. The toolkit software is presetting all communication parameters for the serial interface and automatically recognizing the baud rate while connecting to the @controller.

#### **1.6. Ethernet communication**

Should the communication be over a network card, the IP-address and the port have to be adjusted. The IP-address and port has to be set at default values of 172.17.1.1 and 32000. For delivery both values are set to these default values.

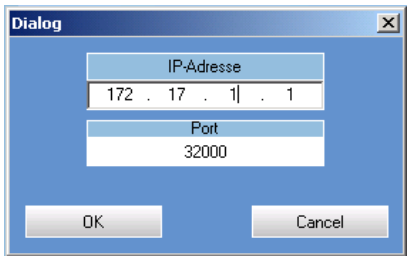

Illustration 6 IP attitude

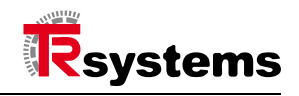

# **4.Data read-out**

There are 2 possibilities to reading out data of an attached controller.

- **Upload** The actually attached hardware is read-in.
- **Reading a stored configuration**
	- Unlike to the **upload** the hardware configuration that is saved within the @controller is read-in. This means if a prior made configuration has been saved in the module, it will be shown with this order.
	- This function is firmware dependent:
	- at **@C10x** as of version, **V1.20**, and
	- at **@C20x** as of version, **V3.0.0**

To read-out data, the @module should be connected to the power supply and the PC via a network/serial connection cable (see chapter settings of interfaces). select data the @module should to the tension supply attached and by means of one interconnecting cable network/serial be connected to the PC (see chapter attitude of the interfaces). Choose under the menu **'online'** =**> 'upload'** (see illustration 7).

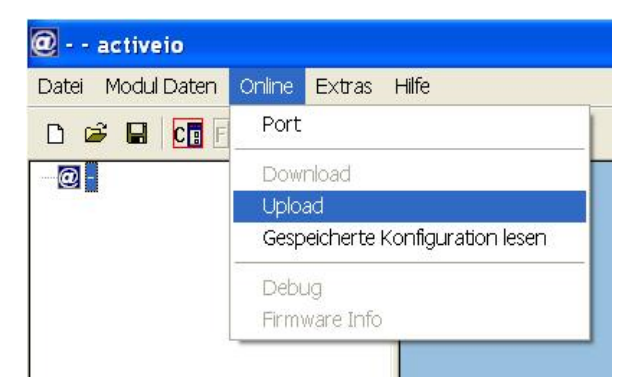

Illustration 7 Selecting data

After sending the commands **'upload',** the software automatically tries with different baud rates (2400 - 115200) to communicate with the controller (at serial communication). If no communication with the controller could be built, an error message is shown at the display (see chapter 11 faults). If a connection could be made, the @ctiveIO toolkit opens a new window (see illustration 8).

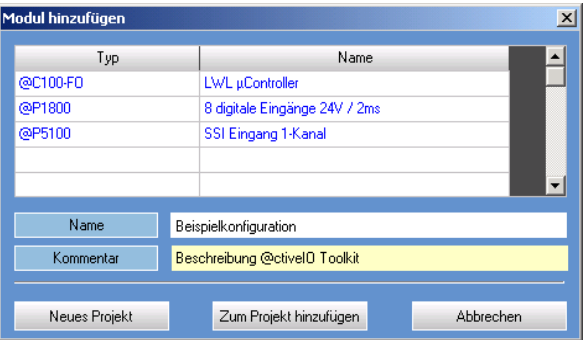

Illustration 8 Adding a module

In the window above, the type and name of the attached setup will be shown. Now, you have the possibility to name and commentate the project.

You can choose if with this configuration a 'new project' project is set up or if you attach it to an already existing project. This you will find in the project administration window of the toolkit software. Each project will be marked with an  $\mathcal{Q}$ -icon. After confirming the 'new project' or the 'project added' a closed configuration will be show at the display (illustration 9).

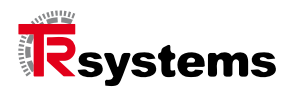

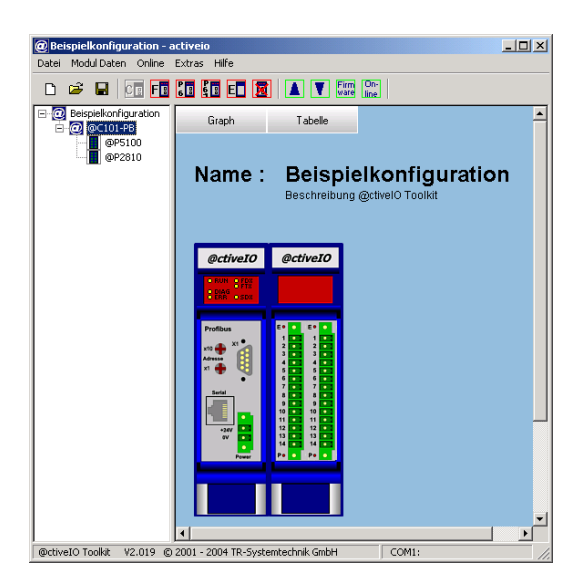

Illustration 9 Toolkit main windows with configuration

Within the current window of the toolkit software, the read-in configuration with the according classification of the module will be displayed.

Should the project be used later or should it be saved for security reasons, you can do so at the toolbar menu at 'save' or 'save under' in a preferred file. The name of the project will be shown in the object of the project administration window as main element, as soon as the project has been saved.

# **5.Manual configuration**

This function helps you to configure without attaching any hardware. You can use this function to preconfigure and save it as a new project or add it to an already existing project.

To make a configuration to an existing project mark the object project administration in main menu and choose within 'module data' – 'insert Control module'. Now the available @controller modules are shown.

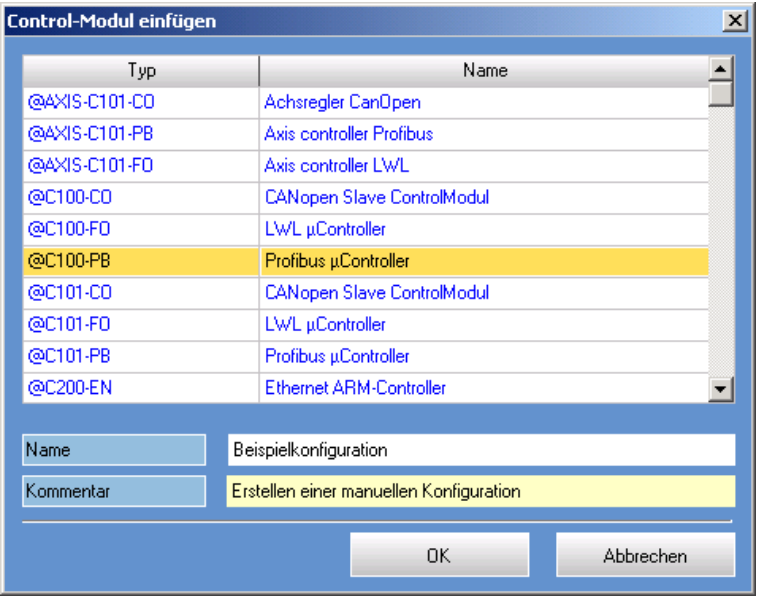

Illustration 10 Insert controller module

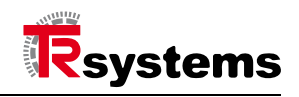

Choose the according @controller and mark it. As additional data, you can add a name and comment. As soon as you have pushed the 'OK' button, the controller will be shown in your work window. Now, you can attach to the controller the functional modules @prints. Choose at the 'module data' under the menu bar 'insert function modules'. A window with 'insert module' opens which gives you

the according choice of @prints. The type and name of the function modules are additionally shown.

| Module hinzufügen |                                        |  |                   | $\vert x \vert$  |
|-------------------|----------------------------------------|--|-------------------|------------------|
| Module            |                                        |  |                   | Gewählt          |
| Typ               | Name                                   |  |                   | Typ              |
| @C010             | <b>LVDS</b>                            |  |                   | @P1400           |
| @C011             | LVDS.                                  |  | <b>Hinzufugen</b> |                  |
| @P1400            | 4 digitale Eingänge Dreileiter-Technik |  | Löschen           |                  |
| @P1800            | 8 digitale Eingänge 24V / 2ms          |  |                   |                  |
| @P1801            | 8 digitale Eingänge 24V / 0.2ms        |  |                   |                  |
| @P1803            | 8 digitale Eingänge 12V / 2ms          |  |                   |                  |
| @P1804            | 8 digitale Eingänge 24V / 2ms 10k0hm   |  |                   |                  |
| @P2411            | Digital In/Out 24V/1.5A                |  |                   |                  |
| @P2412            | Digital In/Out 24V/2.5A                |  |                   |                  |
| @P2810            | 8 digitale Eingänge/Ausgänge 24V/0.8A  |  |                   |                  |
|                   |                                        |  |                   |                  |
|                   |                                        |  | <b>OK</b>         | <b>Abbrechen</b> |

Illustration 11 Adding modules

Mark the according print and add it to the window 'chosen'. Do you wish to delete a print out of the configuration, you can do so by marking the print and pressing delete.

When all prints are chosen, press 'ok' and they will be attached to the controller. Now the prints are shown in the toolkit work window with their classification.

#### **6.Data transmission**

If a hardware configuration was made manually (see chapter 5), the configuration of the project has changed (see chapter 8) according to number or order of the modules or parameter of a module. Everything can be saved on the @controller via the order 'download'. With this command the shown configurations are saved with the respective parameter data of the @prints. An error message occurs, when while downloading the actual configuration does not match with the shown one.

#### **Note**

With this command you will overwrite the already existing configuration within the @controller.

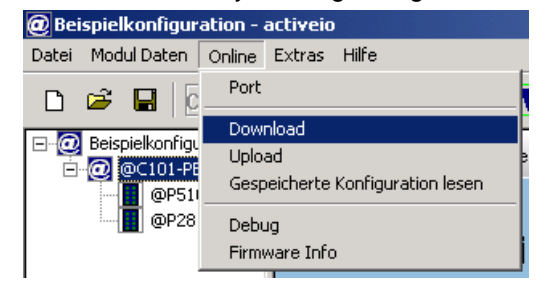

Illustration 12 Transferring data

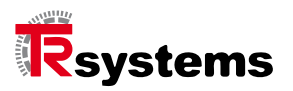

# **7.Debug / online**

With the Debug/online mode you can have a look at the process data of your configuration and set digital outputs.

To start this mode you use the command ' *online* ' on your menu bar and choose

Debug <sup>'</sup>. You have the option to view the project graphically or tabularly. In table form, you additionally have the choice between scalable (bits) or hexadecimal (hex code).

The following illustration (13) shows an example in form of a table.

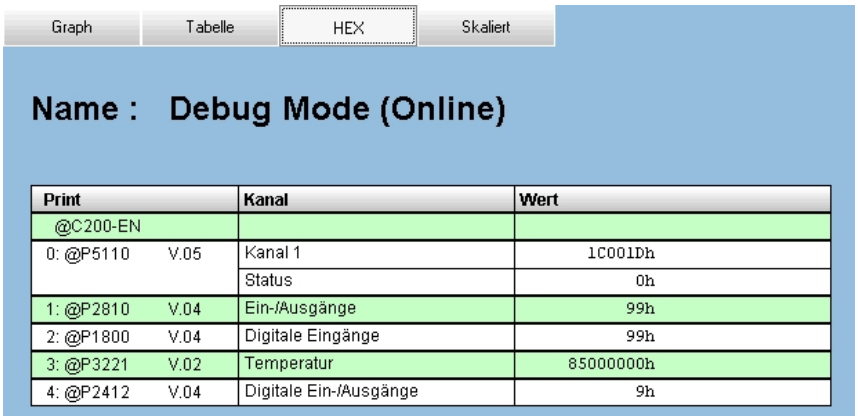

Illustration 13 online windows as a table

#### **1.7. Setting digital outputs**

This function only supports the digital outputs **@P2xxx**. Furthermore, to use this function, the field bus of the @controller has to be deactivated (see chapter 10.2.3).

#### **Application**

#### **Note**

**i**

*Using this function be alert! Setting the outputs can directly influence the possibly attached hardware.* 

By double clicking on the according module the online window opens. With your mouse you can set the respective output (e.g.: @P2810 output 0 -7) on "high" (green) or "low" (brown).

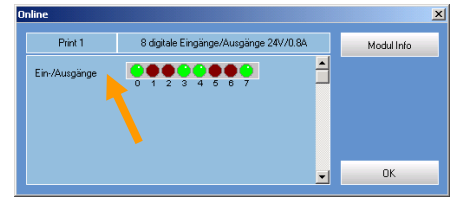

Illustration 14 online windows @P2810

To the following digital output prints the respective channels can be switched:

#### **@P2411 / @P2412 / @P2430 / @P2810 / @P2813**.

With the digital input (@P1xxx) the online window does open up as well, but there are no alternations possible. It is just usable for display purposes.

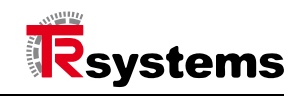

#### **1.8. Masking of SSI data**

Besides debugging and displaying SSI data, the @ctiveIO-Toolkit offers "masking". A certain area is faded out that only the positioning data will be shown. Depending on the parameterization there is additional information within the SSI data. This information falsifies the positioning data and can be filtered out. To have a better control of the positioning data they will be masked.

To be able to use this function you must be in online/debug mode. You open the online window by double-clicking the SSI module @P5100 or @P5200. By pushing the 'mask' button another online window opens up (illustration 15). In this window you can use the masking by predefining the data size. The made changes within the new mask become active when using the 'update' icon. The masking is only shown in the online window. After deactivating the online mode, the masking is reset and has to be renewed.

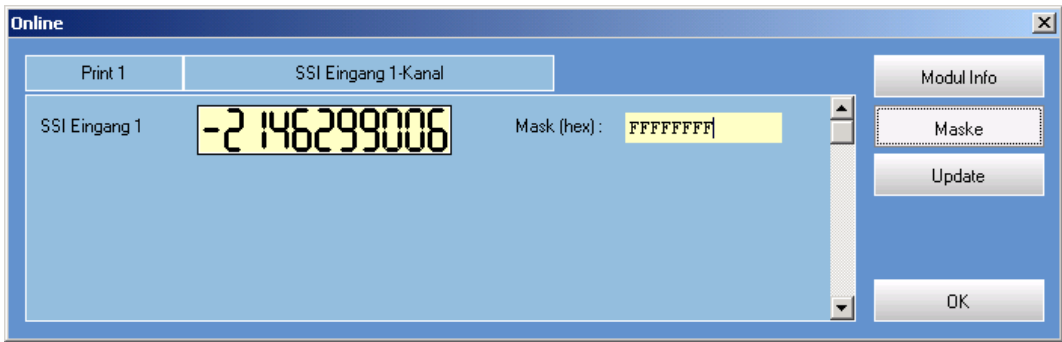

Illustration 15 online windows SSI module

**Example:** (illustration 16)

SSI encoder with 12 bits resolution (equals 4.096 steps/turn) Setting mask = > **FFF (hex)**

(Conversion: 12 bits = FFFhex/2  $\land$  12 = 4.095 dec)

Using a SSI encoder with 12 bit resolution (4.096 steps/turn) the masking be set on 'FFF (hex)'. Therefore, only the plain positioning data of the encoder from 0 to 4.095 will be shown, everything else will be hidden.

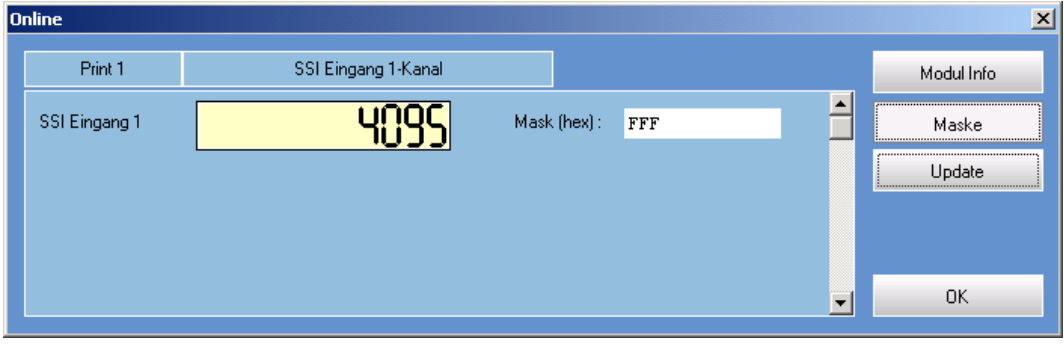

Illustration 16 masking

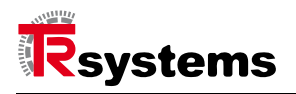

# **8.Configurable @prints**

#### **1.9. Edit parameters**

#### **Note**

The parameters of the @prints are stored in the @controller. This means, when changing an @Print, the parameters that are stored in the @controller are written and used with the @print. It is different when you change the @controller. The necessary module parameters of the @prints have to be newly configured and stored within the flash of the @controller. The changes of the parameters made has to happen in the offline mode.

To be able to parameterize, you have to open the module parameterizing window while being in offline mode. You can do so by double clicking on the respective module. In this window the according parameters of the module are shown. To be able to edit a parameter, you mark the appropriate field and choose then the command 'change value' or double-click on the field. After you have edited the parameters of the @Prints, they still have to be stored in the @controller (see 9th data sets of the @Print storing).

#### **1.10. @Prints to parameterize**

Over the toolkit software you can configure module parameters of the followings @Prints:

#### **Temperature modules:**

- **@P3220/3221/3222**Temperature module 2 channel (1 conductor /2 conductor /3 conductortechnology)
- **@P3420/3421** Temperature module 4 channel (2 conductor /3 conductor-technology)

#### **Digital interfaces:**

- **@P5100** SSI input ( 1 channel)
- **@P5200** SSI input (2 -channel)
- **@P5220** SSI output (2 -channel)
- **@P5110** incremental input 5 V ( 1 channel)
- **@P5111** incremental input 24 V ( 1 channel)
- **@P5112** incremental output (ISI) 5 V ( 1 channel)

#### **1.11. @ 32 xx/34 xx temperature**

These prints are input modules for temperature sensors (PT, PTC, NTC). They only differ in their plugin technology (1, 2 or 3 conductor technology) and in the number of input channels (2 or 4 channels). Details and information you will find in the respective data sheets of the @prints @P322x- or @P342x-TRS-V-PB-GB-0000. The following parameters can be edited over the @ctiveIO Toolkit:

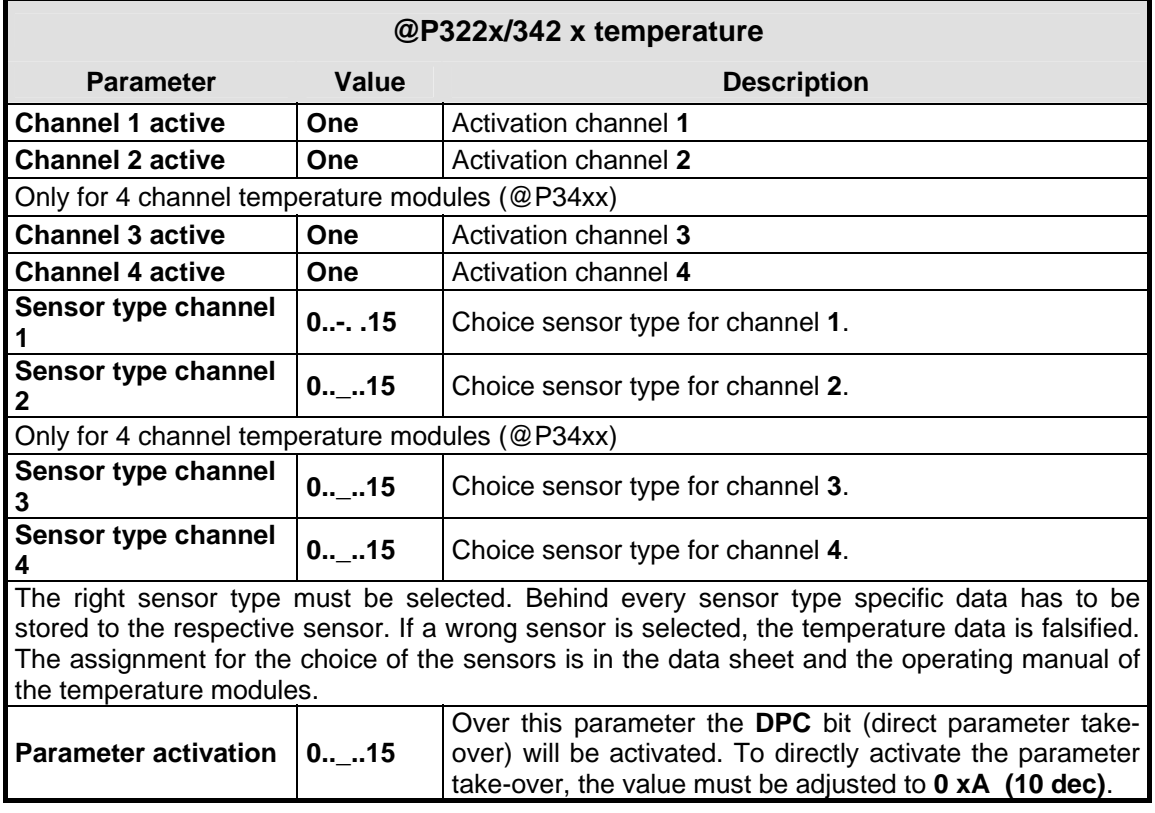

Illustration 17 parameter TEMP

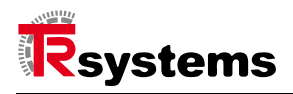

#### **1.12. @P5100/5200 SSI**

These @prints are 32 bit SSI interfaces with 1 (@P5100) or 2 (@P5200) input channel each. More details and information you will find in the respective data sheet of the @Prints: @P5100- or @P5200- TRS-V-PB-GB-0000. The following parameters can be edited over the @ctiveIO Toolkit:

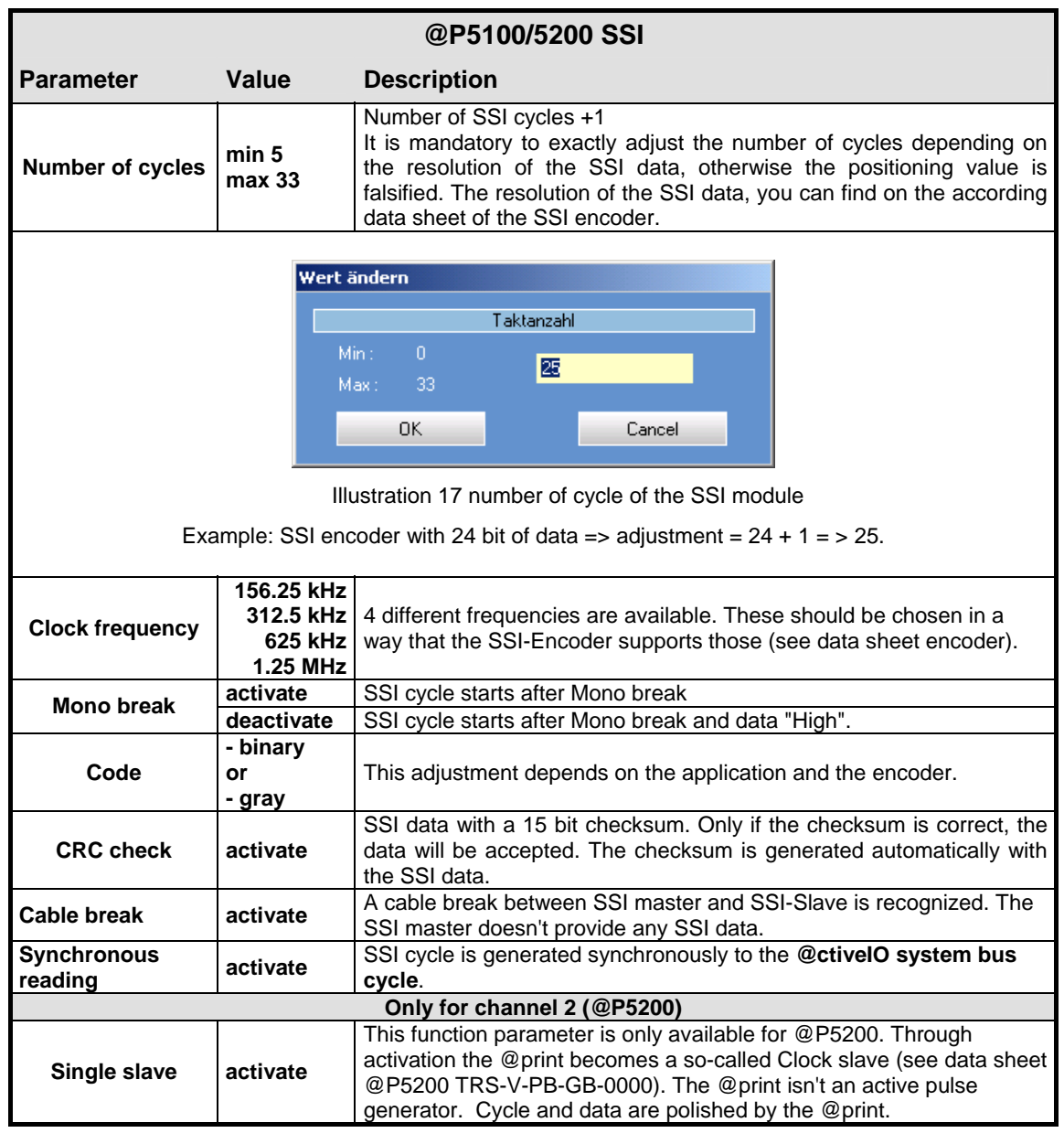

Illustration 18 parameters SSI

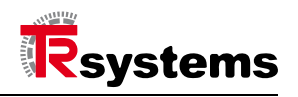

#### **1.13. @P5110/5111 INC**

The @prints 5110 (5 V input signal) and 5111 (24 V input signal) are incremental interfaces with each having one input channel. More information you can find in the respective data sheet of the @prints: @P5110- or @P5111-TRS-V-PB-GB-0000. The following parameters can be edited over the @ctiveIO Toolkit:

Illustration 19 parameters INC

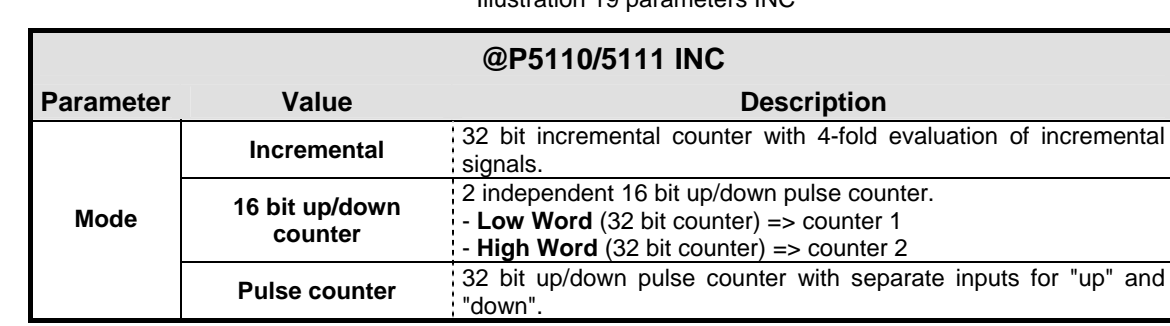

The description for wiring of the inputs to the according mode you will find in the operating manual of the INC modules (@P511x-TRS-V-BA-D-0000).

#### **1.14. @P5112 ISI**

The **@print 5112 ISI** is an incremental interface with **one** output channel. More information you can find in the data sheet of the @print: @P5112-TRS-V-PB-GB-0000. The following parameters can be edited over the @ctiveIO Toolkit:

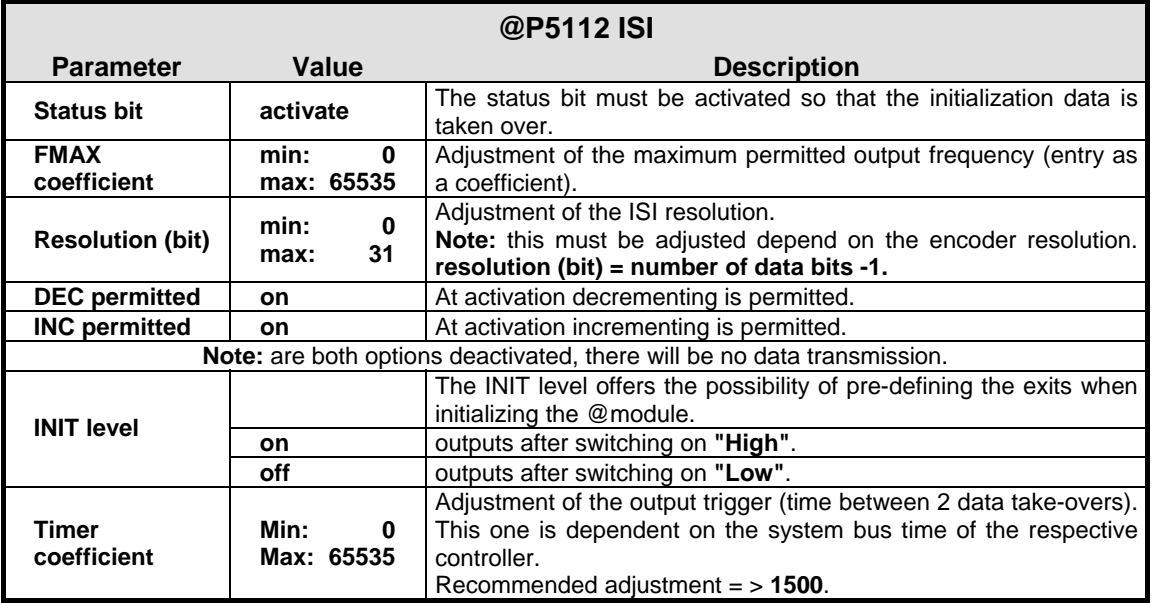

#### Illustration 20 parameters ISI

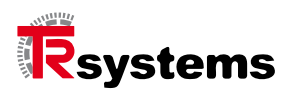

# **9.Storing data sets of the @print**

#### **1.15. Store in @controller**

If parameters of the @prints are changed, they have to be stored in the @controller for the activation. Ways to process the storage:

- in **offline** mode under the menu bar 'online' choosing the order 'download' or

- in **online** mode, through double clicking the @controller and by choosing the 'store configuration' button.

You have saved everything correctly if the following window is shown:

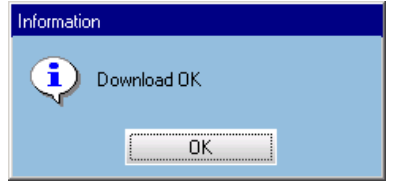

Illustration 20 download OK window

#### **1.16. Storing into an external file**

If parameters of the @prints are changed, you can store them as pdt-file within a chosen directory. With the order 'store in file' in the 'parameterize module' window you can name the file. After doing so you can store it in your own predefined directory. When storing this way, you have the possibility to use this configuration for a parameter like module.

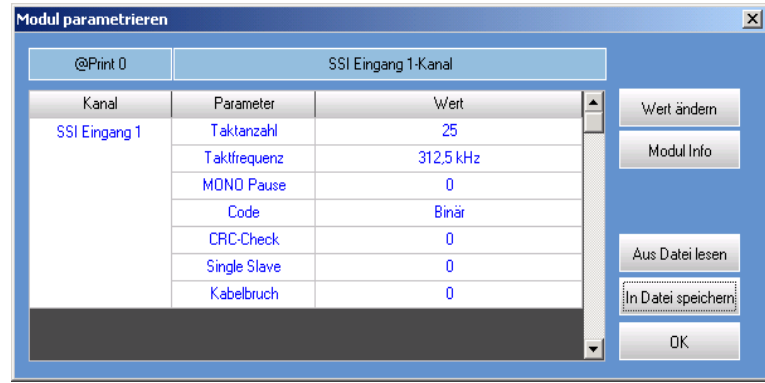

Illustration 21 module parameterize SSI

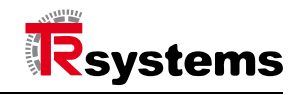

# **10.@ctiveIO controller**

#### **1.17. General**

The @controllers have LEDs at the front for showing different status displays. Those are described more precisely in the data sheets. At this point of the manual of the @ctiveIO Toolkit, you'll find a description with a note for the LED display "**ERR**" and "**DIAG**".

If you add an @ctiveIO module with a configuration that is not stored in the controller, the ERR-LED is **blinking** and the DIAG-LED is illuminated.

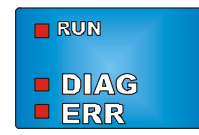

Illustration 22 LED display @controller

This condition can be corrected by read in and storing the new configuration. The connected configuration can be read by choosing in the menu bar under 'online' the order **'upload' and can be stored under the they 'online' are the attached configuration reading and storing with the order 'download'** under. As soon as the new configuration was stored, the ERR and DIAG LED goes out.

#### **1.18. @C1xx**

The @C1xx has a C165 µ controller (16 bits) at its disposal. More information you can find in the respective datasheet of the @controller: @C1xx-TRS-V-PB-GB-0000.

Being in online mode the @C1xx controller can read the following module and system information. Here for you have to choose, within the open project, under the menu 'online' - 'debug'. Now you can open this window by **double clicking** the controller. This display shows the following information data:

#### **1.18.1 Module information**

**Online display @C1xx controller** (example professional bus µ controller @C101 PB)

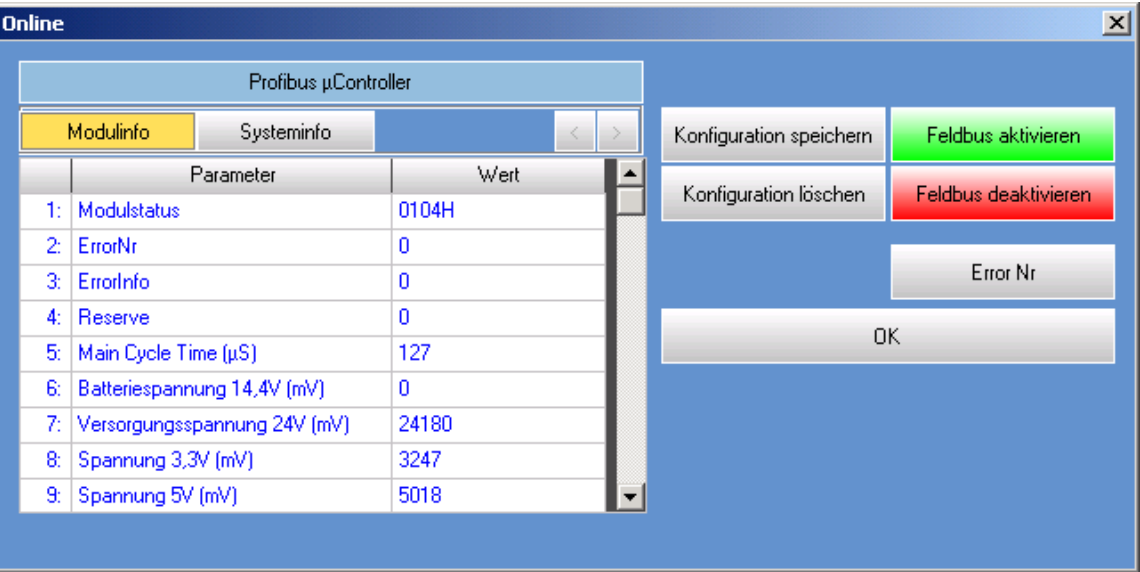

Illustration 23 online windows @C10x

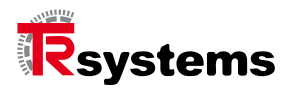

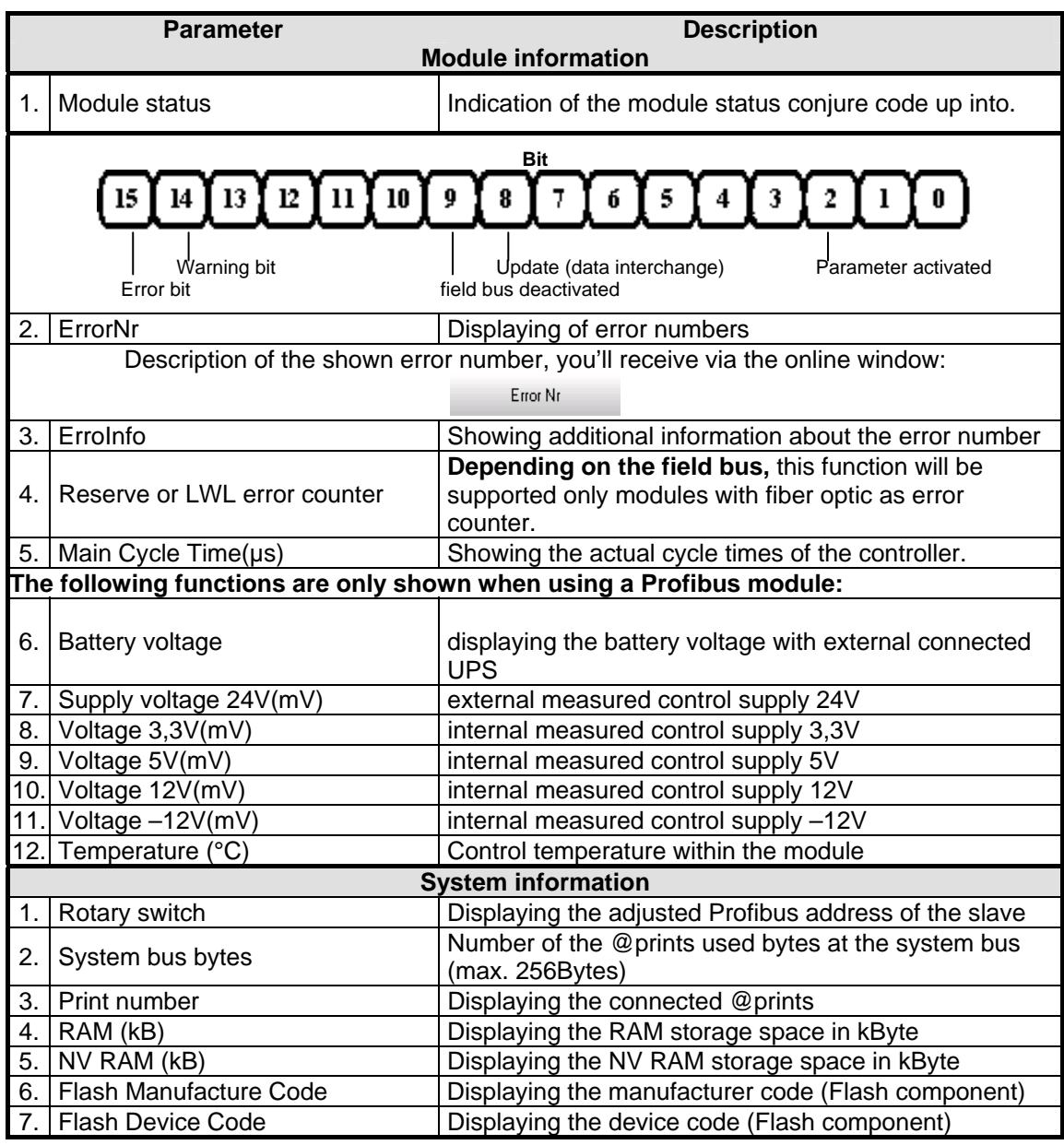

Illustration 24 functions @C10x

#### **1.18.2 Saving / deleting configuration**

#### **Save configuration**

Another way of saving the configuration data of the @prints is to use the order "save configuration" within the online window of the @controller. (see chapter 9.1).

#### **Delete configuration**

#### **Note**

By using the order "delete configuration", the saved configuration in the @controller is deleted. After re-starting the @controller the @prints are reset to the **standard** data.

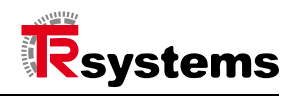

#### **1.18.3 Activating / deactivating field bus**

With this command you can activate or deactivate the field bus communication with the @system bus. This function is useful when starting or debugging of process data. (see chapter 7).

#### **Note**

**i**

#### *When using this function, safety technical aspects should be taken into consideration!*

#### **Activate field bus**

Is the field bus activated, data and configurations can be written over the field bus. Over the @ctiveIO toolkit there is only a reading permission.

#### **Deactivate field bus**

Is the fieldbus bus deactivated you only can configurate it over the @ctiveIO toolkit and work in debug mode. Both reading and writing access are possible.

**Here the safety technical aspects should be considered as well. Are the outputs of the @prints wired, the user should exactly know which outputs are set.** 

#### **1.19. @C2xx**

The @C2xx has an ARM7 controller (32 bits) at its disposal. More information you will find the respective data sheet: @C1xx-TRS-V-PB-GB-0000.

With the **@C2xx** controller you can read the following module and system information when being online mode. Here for choose the command "debug" under the menu "online". Now you can open the online window by **double clicking** the controller. In this displayed window you find the following info data:

#### **1.19.1 Module information**

**Online display @C1xx controller** (example Profibus µ controller @C101 PB)

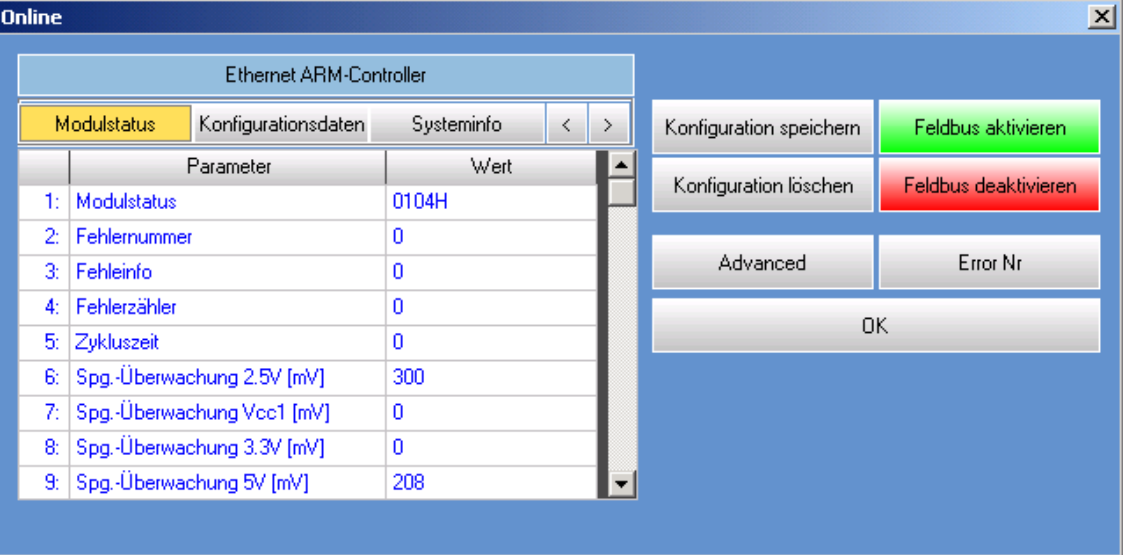

Illustration 25 online windows @C20x

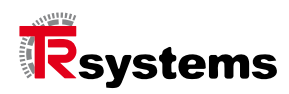

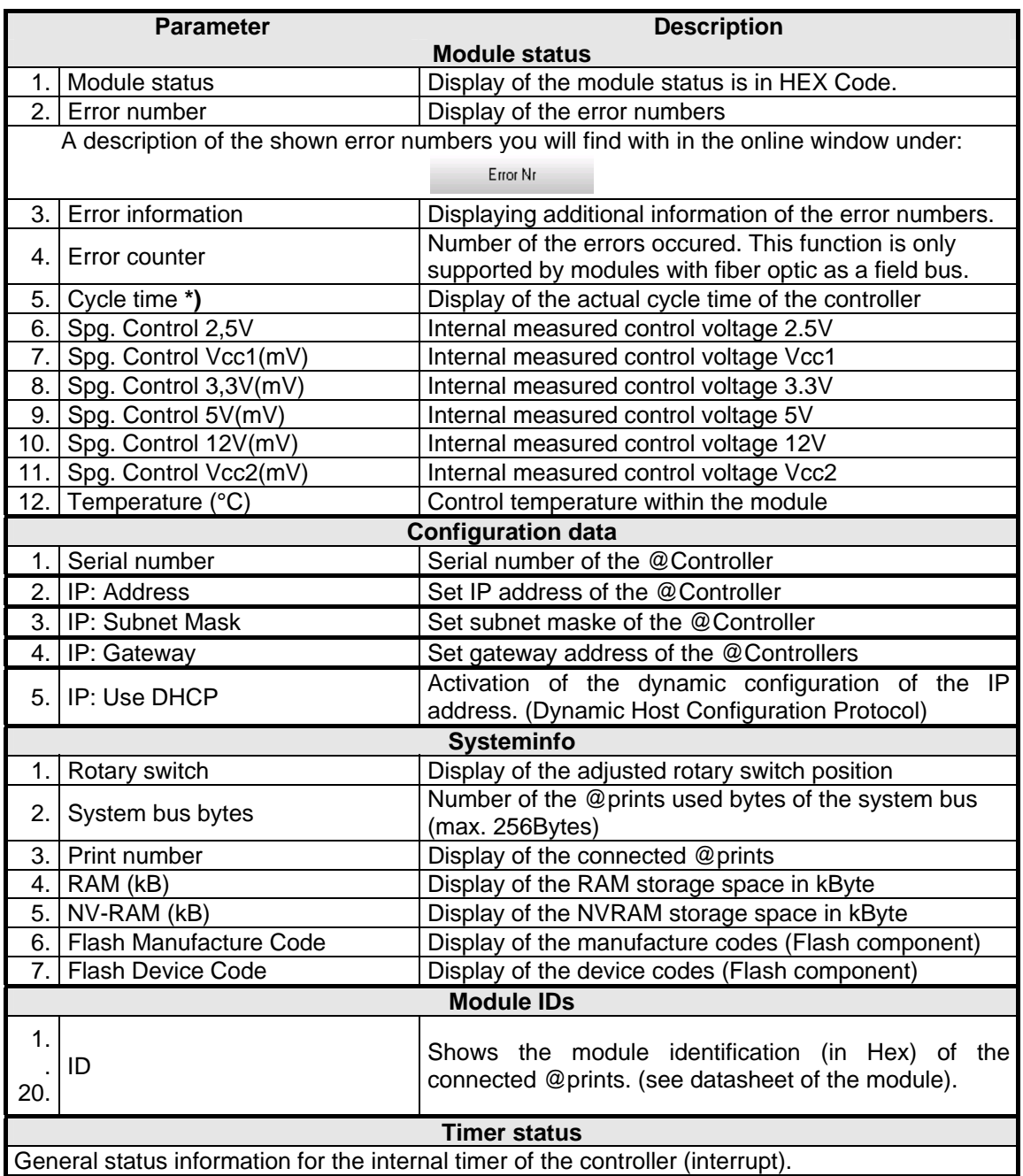

Illustration 26 functions @C20x

The functions described in the table refer to the Profibus (PB) and Ethernet (EN) module. The fieldbus options CANopen and fiber optic are momentarily not supported by the @C20x controller.

#### **\*) firmware dependent**

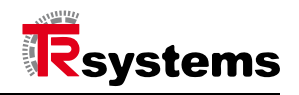

#### **1.19.2 Saving / deleting configuration**

#### **Save configuration**

 Another way of saving the configuration data of the @prints is to use the order "save configuration" within the online window of the @controller. (see chapter 9.1).

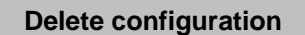

The function "delete configuration" using the @C20x controller does only work starting version *V3.0*.

#### **1.19.3 Advanced mode**

#### **Advanced**

The **@C2xx c**ontroller has an additional mode with configuration and application functions - the **Advanced** mode. It offers different reading, writing and also application functions, such as: system information or the module configuration. This mode is with in the **online** window of the @C2xx modules (see chapter 10.3.1).

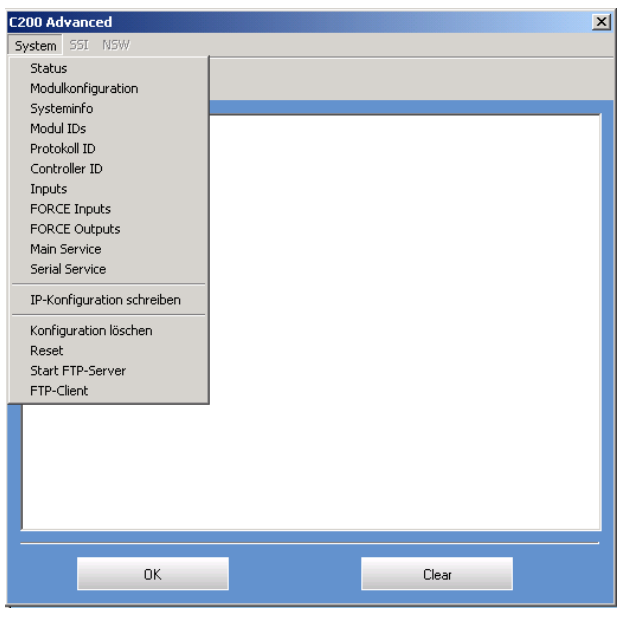

Illustration 27 windows Advanced fashion @C20x

This window has a main window, a function bar and a menu bar. Within the main window the workflow of the functions are shown. The menu bar shows the following functions:

**System** (functions for the @controller)

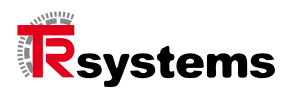

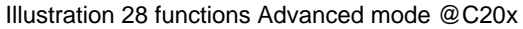

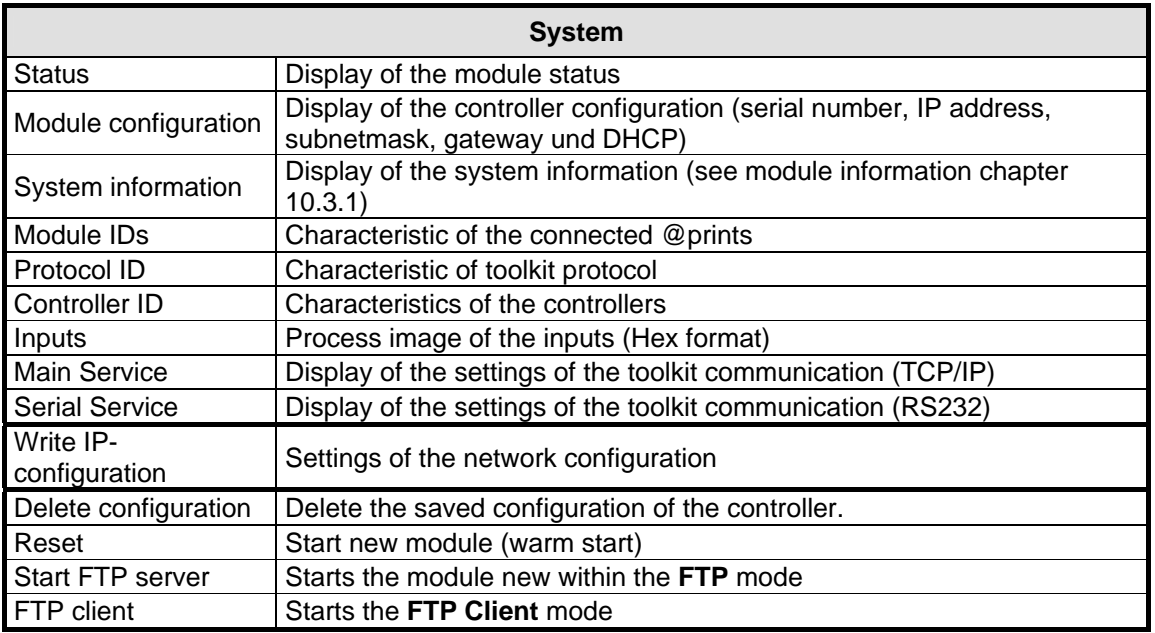

The following functions are additional available in the menu bar when the **@CAM** controller is connected:

- **SSI** (functions for the preparation for the angle of the CAM) and
- **CAM** (functions for the CAM)

#### Illustration 29 functions SSI and CAM

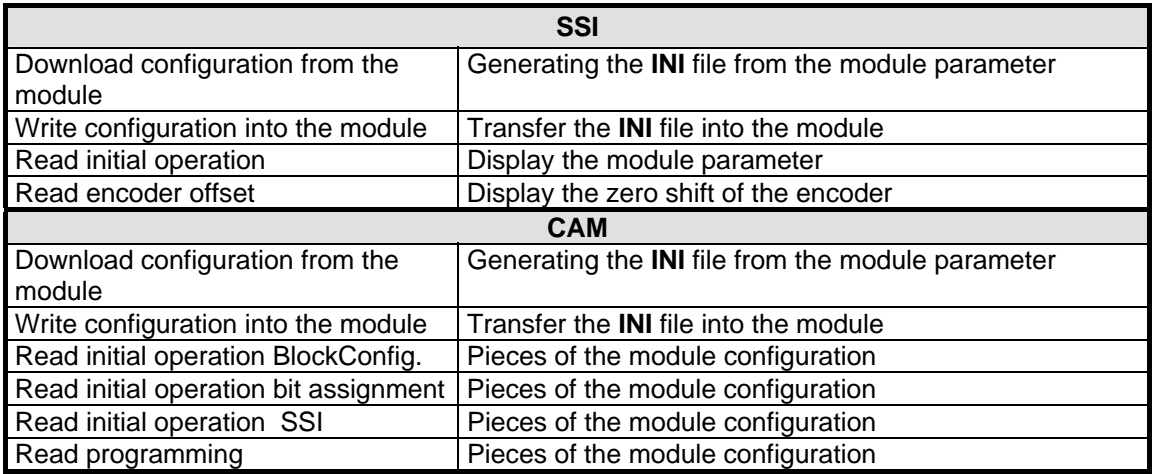

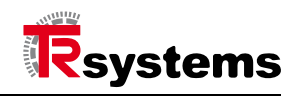

#### **FTP client**

The FTP client offers the possibility to read and write data that is stored in the controller. This function should only be executed by a trained employee because if used wrong a malfunction can occur.

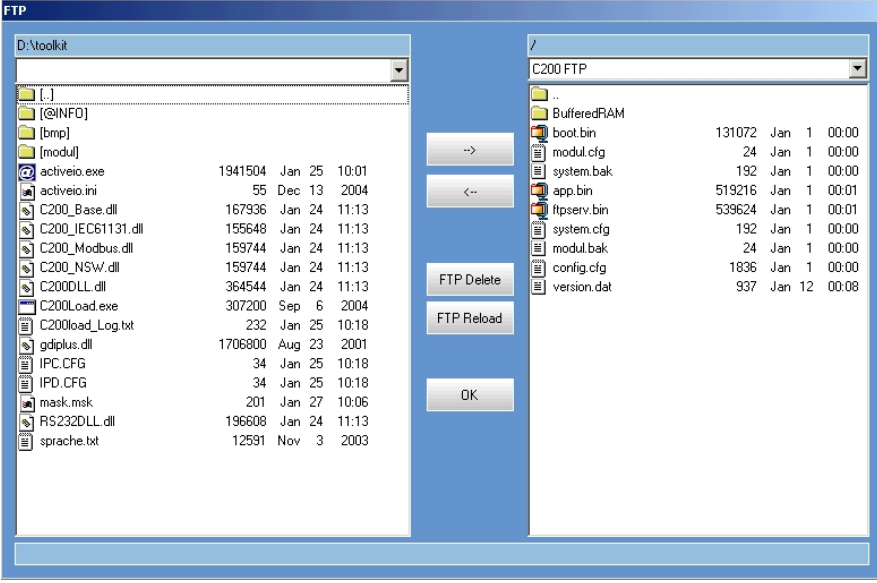

#### Illustration 30 FTP client

#### **1.19.4 Activating / deactivating field bus**

With these two commands you can **activate** or **deactivate** the **field bus** or **application communication** of the @bus. This function is useful for the initial operation or the debugging of process data (see chapter 7).

#### **Note**

**i**

*The safety technical aspects should be taken into consideration when using the application of those functions!* 

**Aktivate field bus** 

Is the field bus or application communication activated, data and configurations can be written via the field bus. Via the @citveIO toolkit only the reading access can be used.

**Deactivate field bus** 

Is the field bus or application communication deactivated, you can only use the @ctiveIO toolkit to configurate or work in the debug mode. You have both writing and reading access.

*The safety technical aspects should be exactly adhered. If the outputs of the @Prints are wired, the user should be aware which outputs are set!*

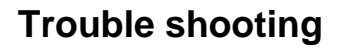

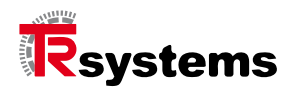

# **11.Trouble shooting**

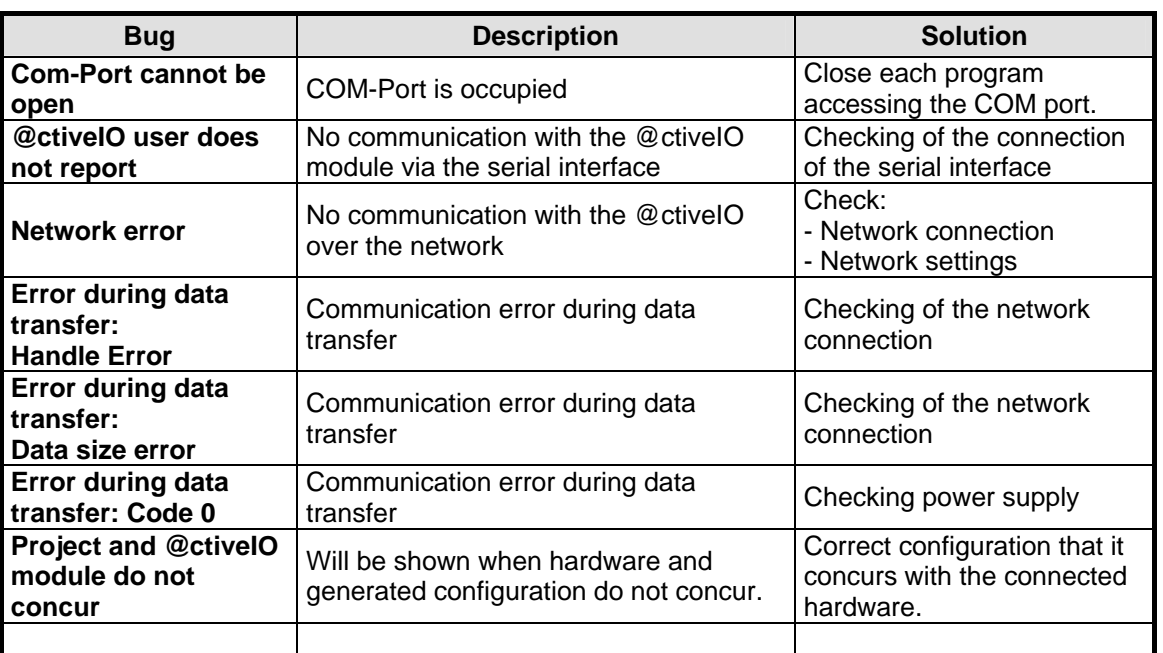

Illustration 31 debug

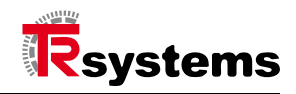

# **12.Extras**

### **1.20. Language**

In the menu bar you'll find the option of choosing your language under **'**Extras' => "language" (see illustration 25). The following languages are available:

- German
- English
- Italian
- French
- **Spanish**

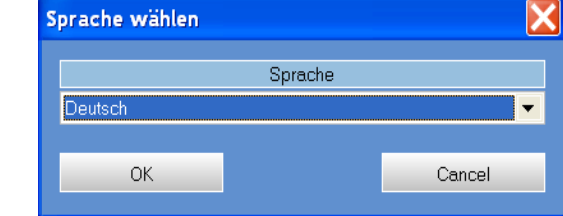

Illustration 32 language choice

After changing the language, you have to restart the program to incorporate the new settings.

#### **1.21. Firmware**

#### **Controller**

If you use the command "**Firmware information**" you can see the type, issue date and version @controller firmware (see illustration 26). This command you'll find in the menu bar under

| <b>Firmware Info</b> |          |
|----------------------|----------|
| Firmware             | @C100-PB |
| Datum                | 21.01.03 |
| Version              | V1.10    |
|                      |          |

Illustration 33 Firmware @controller

#### **Note**

This function is only available when uploading a configuration that just has been read in (see chapter 4).

#### **@Prints**

You have to read in the current connected configuration to see the Firmware version of the @print (chapter 4). Than choose the **form of the table**. Now you can see according to the modules the fitting Firmware in the window ( see illustration 27).

|                   |                 | Name: Beispiel @ctivelO Toolkit |      |  |
|-------------------|-----------------|---------------------------------|------|--|
|                   |                 |                                 |      |  |
| Print             |                 | Kanal                           | Wert |  |
| @C200-EN          |                 |                                 |      |  |
| $0: @$ P5110      | V.05            | Kanal 1                         |      |  |
|                   |                 | <b>Status</b>                   |      |  |
| 1:@P2810          | V.04            | Ein-/Ausgänge                   |      |  |
| 2: @P1800         | V.04            | Digitale Eingänge               |      |  |
| 3: @P3221         | V.02            | Temperatur                      |      |  |
| 4: @P5100         | V.12            | SSI Eingang 1                   |      |  |
| 5: @P2810         | V.04            | Ein-/Ausgänge                   |      |  |
| 6: @P5112<br>V.01 |                 | POSITION                        |      |  |
|                   | <b>KOMMANDO</b> |                                 |      |  |

Illustration 34 Firmware @Print

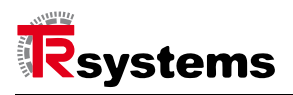

#### **1.22. Information to the module**

#### **Note**

To be able to use this function, the Adobe Acrobat Reader or a compatible program should be installed to display PDFs.

When installing the toolkit, the PDF files of the available modules will be installed on the computer. If you would like to see more information about the modules, there are two possibilities:

**1.** This is for @controller and @prints in offline mode (Chapter 7). When double clicking the respective module in the illustration an additional toolkit window pops up. In this window you see the respective data sheet by choosing "Info" or "module info".

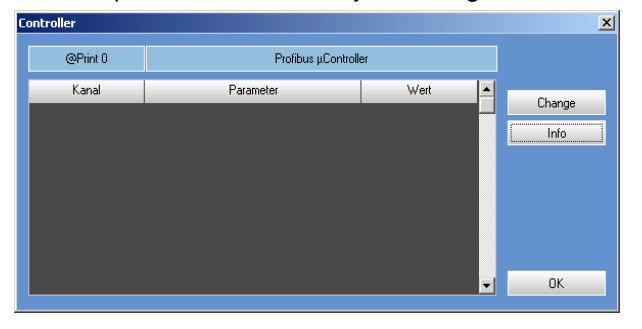

Illustration 35 information @module

**2.** Does only apply to the @controller in the **offline** mode (chapter 7).

Select under the menu bar "Module data" the command "display module". In a new toolkit window you will find the defined modules. Mark the according module and press the button "module information" and the PDF of the module opens up.

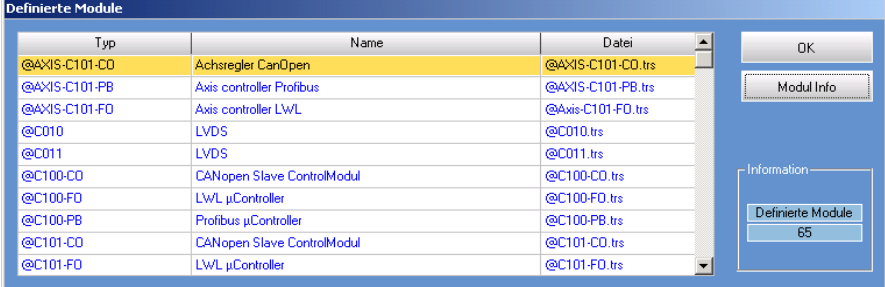

Illustration 36 information @controller

### **1.23. Print**

The command print, you can find under the "file" => "print". In this window (illustration 30) you can choose the following parameters: print, page number, number of copies and paper format. One special function takes the selection **page view**. Activate the check box, if you want to see the print view.

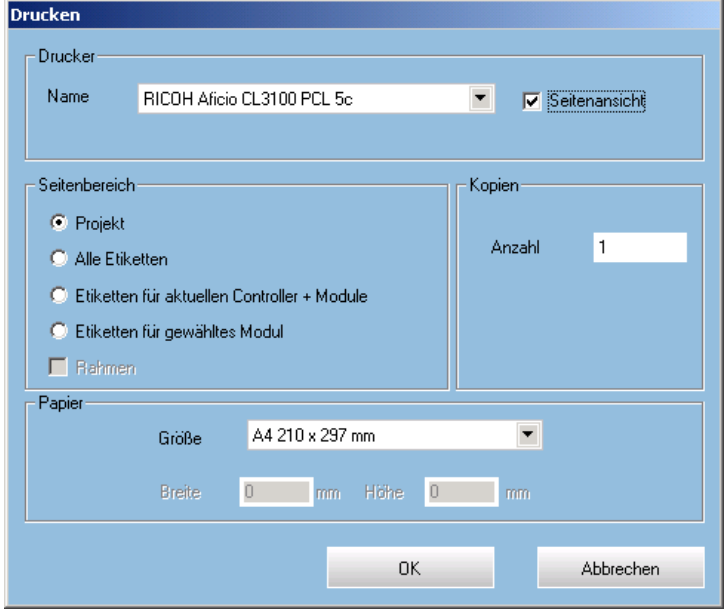

Illustration 37 print

With the function **page view** you have the following choices:

 **Project:** With this selection you can print all the data with the according characteristics of the whole project.

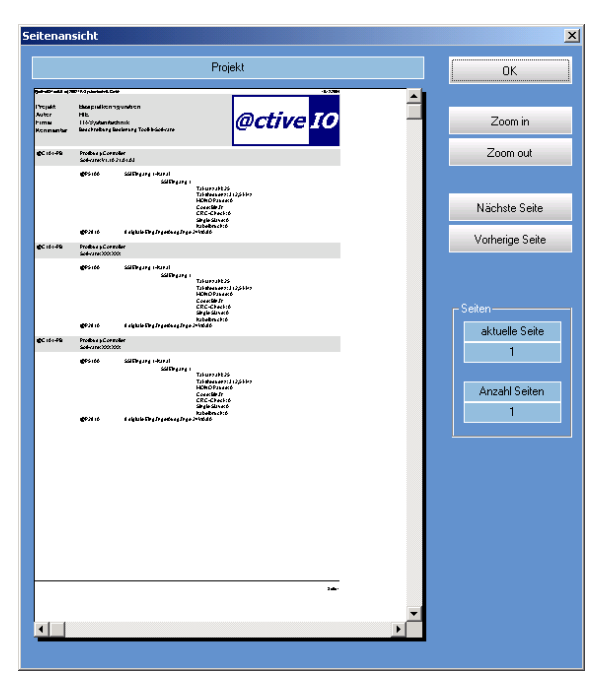

Illustration 38 project information

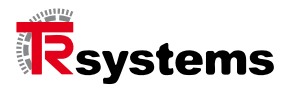

- **All labels:** This selection makes it possible to print suitable labels for all @ctiveIO modules. The content of the labels refers to useful features of the module like type, Firmware status (@controller) and pin assignment (@print) of the modules.
- **Labels for a current controller + modules:**

With this selection, only labels that have been marked in the configuration in the object of the project management are printed.

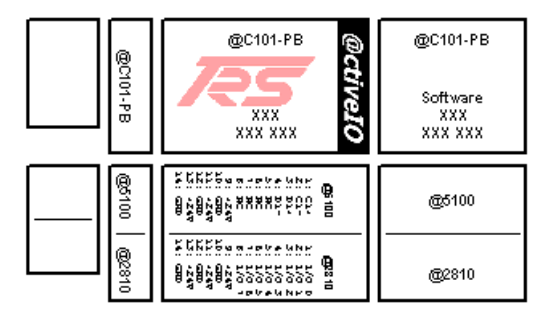

Illustration 39 labels

**Lables for selected module:**

With this selection, only labels that have been marked in the modules in the object of the project management are printed.

#### **1.24. Generating pictures**

The toolkit software makes enables you to save the picture of a configuration. It will be saved in an EMF format (Enhanced Meta File).

To save it, you have to select "export as **EMF**" at the menu point "file". With this classification only the picture of the configuration is saved (see illustration 33).

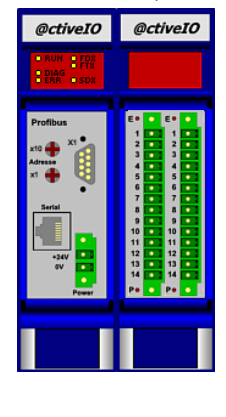

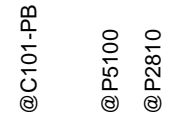

Illustration 33 project illustration